# **Obsah pøíruèky pro SKIK 3.0**

# 1. O systému SKIK 3.0

- základní informace o pøekladovém systému
- hardwarové požadavky

## 2. Instalace systému

      - popis instalace

## 3. Základní ovládání programu

- spuštìní a ukonèení programu
- co vidíme na obrazovce
- základní ovládání
- ovládání dialogových oken
- seznam klávesových zkratek

## 4. Editor textù

- pøepínání oken
- pohyby kurzoru v oknì
- psaní a úpravy textu
- práce s bloky
- vyhledávání a nahrazování

## 5. Jak pøekládat

      - jak pøekládat slovo, vìtu, celý soubor, èást textu

### 6. Práce se soubory

- otevøení nového souboru
- otevøení souboru z disku
- uložení souboru
- tisk souboru

## 7. Organizace slovníkù a zpùsob pøekladu

- kmenová èást slovníku
- uživatelská èást slovníku
- použití uživatelského slovníku pøi pøekladu
- editace uživatelské èásti slovníku
- gramatický popis slovní zásoby
- hromadné ukládání slovních spojení

# 8. Zmìna konfigurace

- nastavení pøekladu
- výbìr jazykù pro pøeklad
- nastavení parametrù stránky
- uložení nastavení

# 9. Závìrem

## **1. O systému SKIK 3.0**

 Systém SKIK 3.0 pro Windows je program pro pøeklad textù. Pøekládat lze text vytvoøený v libovolném textovém editoru a zaznamenaný do souboru nebo text psaný pøímo na klávesnici poèítaèe. Souèástí systému SKIK 3.0 pro Windows je totiž jednoduchý textový editor, který umožòuje psát èi upravovat text pro pøeklad i výsledný pøeložený text.

 Systém SKIK 3.0 pro Windows využívá pro pøeklad z jednoho jazyka do druhého vždy jeden slovník, který se skládá ze dvou èástí - èásti kmenové a èásti uživatelské. Èást kmenová je dodávána výrobcem systému, obsahuje základní slovní zásobu a její obsah se nedá mìnit. V èásti uživatelské si mùže uživatel uchovávat vlastní potøebná slova èi fráze.

 Pøeklad celého textu probíhá po vìtách, ale lze samozøejmì pøekládat i jednotlivá slova nebo èásti textu. Pøekladový systém dovede pracovat s gramatikou a pøi pøekladu do èeštiny je schopen vybírat správné tvary sloves, pøídavných i podstatných jmen, zájmen atd.

Potøebné technické prostøedky pro provozování programu jsou:

- poèítaè kompatibilní s IBM PC 386, 486 nebo PENTIUM
- Windows 3.1, 3.11, 95 nebo NT
- 4 MB operaèní pamìti
- potøeba volného místa na pevném disku je dána rozsahem dodávaných slovníkù

# **2. Jak instalovat systém SKIK**

- 1. Spus[]te MS Windows, pokud ještì na vašem poèítaèi nebìží.
- 2. Zasuòte disketu èíslo 1 (pøípadnì instalaèní CD-ROM) do diskové mechaniky.
- 3. Spus∏te program **SETUP.EXE** z 1. instalaèní diskety.

### **WIN 3.x**

Pokud používáte Windows 3.1 nebo 3.11, v hlavní nabídce okna **SPRÁVCE PROGRAMÙ** použijte funkci **SOUBOR SPUS**... a do vstupního øádku napište text A:SETUP.EXE a stisknìte klávesu Enter.

### **WIN 95**

Pokud používáte Windows 95, použijte tlaèítko **START** a funkci **SPUSTIT...** a do vstupního øádku napište text A:SETUP.EXE a stisknìte klávesu Enter.

- 4. Dále se øiïte pokyny instalaèního programu.
- 5. Po instalaci je program pøipraven ke spuštiní

# **3. Základní ovládání programu**

- 3.1. Spuštìní a ukonèení programu
- 3.2. Co vidíme na obrazovce
- 3.3. Základní ovládání
- 3.4. Ovládání dialogových oken
- 3.5. Klávesové zkratky

## **3.1. Spuštìní a ukonèení programu**

Systém SKIK mùžete spustit stejnou cestou jako ostatní aplikace pro MS Windows:

### **WIN 3.x**

Dvojitì poklepejte na ikonì pøekladového systému SKIK, která byla vytvoøena instalaèním programem

#### **WIN 95**

Klepnìte myší na tlaèítko **START** a postupnì klepejte na položky **Programy**, **Skik 3.0**, **Skik 3.0 pro Windows.**

Pokud se Vám podaøilo program spustit, na obrazovce monitoru se objevilo okno s titulkem SKIK 3.0 pro Windows. V horním øádku okna je hlavní nabídka programu. Pod ní je øádek panelu nástrojù pro nejèastìji používané funkce, dále dvì obdélníková okna nad sebou a v dolním øádku tzv. stavová øádka pro zobrazování nápovìdy pøi výbìru z hlavní nabídky.

Ukonèení programu provedete pøidržením klávesy **ALT** a následným stiskem klávesy **F4** (dále zapisováno jako **ALT + F4**).

Poznámka: Ukonèení programu lze také provést volbou funkce **SOUBOR > KONEC PROGRAMU** (viz. kapitola 3.3.).

### **3.2. Co vidíme na obrazovce**

Obrazovka programu SKIK 3.0 pro Windows se skládá z pìti základních èástí.

V první øádce je umístìna hlavní nabídka veškerých funkcí systému SKIK 3.0 pro Windows (tzv. MENU). Tyto funkce jsou tematicky sdruženy do sedmi podnabídek (SOUBOR, EDITACE, PØEKLAD, HLEDÁNÍ, NASTAVENÍ, OKNA, NÁPOVÌDA). Každou podnabídku lze rozvinout smìrem dolù v tzv. roletu, sdružující názvy tematicky souvisejících funkcí.

Vìtší èást horní poloviny obrazovky zabírá tzv. ZDROJOVÉ OKNO. Systém SKIK 3.0 pro Windows využívá toto okno jako okno zdrojového textu pro pøeklad (odtud se pøekládá). Text v tomto oknì lze editovat pomocí klávesnice, zaznamenávat do souboru na disk, plnit textem z textového souboru vytvoøeného v jiných textových editorech. Slovo v titulku okna (napø.: ANGLICKY ) informuje o tom, v jakém jazyce má být napsán text urèený k pøekladu.

Vìtší èást dolní poloviny obrazovky zabírá tzv. CÍLOVÉ OKNO. Do tohoto okna ukládá systém SKIK 3.0 pro Windows výsledný pøeklad textù ze zdrojového okna (sem se pøekládá). Text v tomto oknì lze editovat pomocí klávesnice, zaznamenávat do souboru na disk, plnit textem z textového souboru vytvoøeného v jiných textových editorech. Slovo v titulku okna (napø.: ÈESKY ) informuje o tom, do jakého jazyka se pøekládá.

Nìkteré èasto používané funkce hlavní nabídky lze také pøímo vyvolat (bez nutnosti výbìru z nabídky) stiskem tlaèítek panelu nástrojù, který se nachází v øádku pod hlavní nabídkou. Pøi ukázání kurzorem myši na tlaèítko se objeví ve žlutém políèku nápovìda k tomuto tlaèítku.

Dále se dají èasto používané funkce vyvolat stiskem klávesových zkratek. V hlavní nabídce je pøíslušná klávesová zkratka vypsána vpravo od názvu funkce.

Základní ovládání programu je popsáno v kapitole 3.3.

## **3.3. Základní ovládání**

Nauèit se ovládat pøekladový systém SKIK 3.0 pro Windows znamená nauèit se ovládat hlavní nabídku (MENU) a její podnabídky a nauèit se ovládat tzv. dialogová okna.

Poznámka: V dalším textu se bude rozlišovat mezi pojmy **klávesa** a **tlaèítko**. **Klávesy**  se nacházejí na klávesnici Vašeho poèítaèe. Jako **tlaèítko** jsou nazývány ovládací prvky dialogových oken (viz. kapitola 3.4.).

### **3.3.1. Ovládání hlavní nabídky**

 Pro vyvolání veškerých funkcí systému SKIK 3.0 pro Windows slouží hlavní nabídka (MENU). Hlavní nabídka je zobrazena v prvním øádku obrazovky a je èlenìna do podnabídek (viz. kapitola 3.2.).

Poznámka: V dalším textu bude výbìr nìjaké funkce z podnabídky v hlavní nabídce zapisován zkrácenì takto: nejprve je uveden název podnabídky, ve které se požadovaná funkce nachází, následuje šipka a za ní název funkce v podnabídce. Napø. **PØEKLAD > VÌTA** znamená, že v podnabídce PØEKLAD je funkce, která se jmenuje VÌTA.

### **Vyvolání podnabídek a jejich funkcí pomocí klávesnice:**

- po stisku klávesy F10 se inverznì (barevnì) rozsvítí nìkterý z názvù podnabídky hlavní nabídky.
- nyní se mùžete pomocí kurzorových šipek vpravo a vlevo pohybovat po jednotlivých názvech podnabídek.
- pokud na nìkterém názvu podnabídky stisknete klávesu ENTER, rozbalí se roleta podnabídky a v ní se zobrazí názvy všech funkcí podnabídky.
- v podnabídce se mùžete pohybovat po jednotlivých názvech funkcí pomocí kurzorových šipek nahoru a dolù.
- pokud na nìkterém názvu funkce stisknete ENTER, funkce se provede. Téhož lze docílit stiskem písmene, které je v názvu funkce podtrženo.

- vybírání z podnabídky lze zrušit stiskem klávesy ESC.

Poznámka: Libovolnou podnabídku lze kdykoliv vyvolat pøidržením klávesy ALT a stiskem písmene, které je v názvu podnabídky zvýraznìno podtržením.

#### **Shrnutí ovládání hlavní nabídky a podnabídek z klávesnice:**

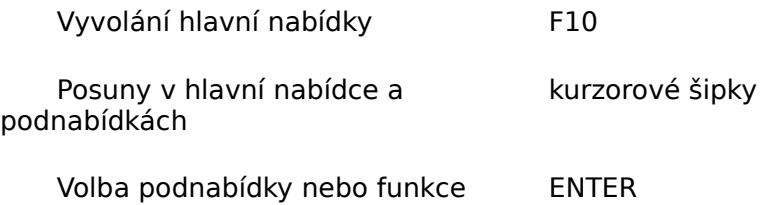

Zrušení vybírání z podnabídek ESC Pøímý výbìr podnabídky ALT + pøíslušné písmeno

**Vyvolání podnabídek a jejich funkcí myší:**

- kurzorem myši ukážete na název podnabídky, kterou chcete vyvolat a stisknete levé tlaèítko myši. Tímto se rozbalí roleta podnabídky a v ní se zobrazí názvy všech jejích funkcí.
- libovolnou funkci podnabídky mùžete aktivovat tak, že na její název ukážete kurzorem myši a stisknete levé tlaèítko myši.

## **3.4. Ovládání dialogových oken**

Dialogová okna jsou okna, která slouží ke komunikaci uživatele s poèítaèem. Na obrazovce se objevují za úèelem zadávání rùzných hodnot a voleb potøebných pro chod systému (napøíklad výbìr jazykù pro pøeklad, zadání hledaného slova, atd.).

Vìtšina dialogových oken obsahuje tyto ovládací prvky:

- 1. vstupní øádky
- 2. tlaèítka
- 3. pøepínaèe
- 4. volby

Momentálnì aktivní ovládací prvek má zvýraznìný obrys. Po jednotlivých ovládacích prvcích se lze pohybovat stiskem klávesy TAB nebo v opaèném smìru kombinací kláves SHIFT + TAB (držet SHIFT a  $\Box$ uknout do TAB). Každé dialogové okno lze zrušit stiskem klávesy ESC.

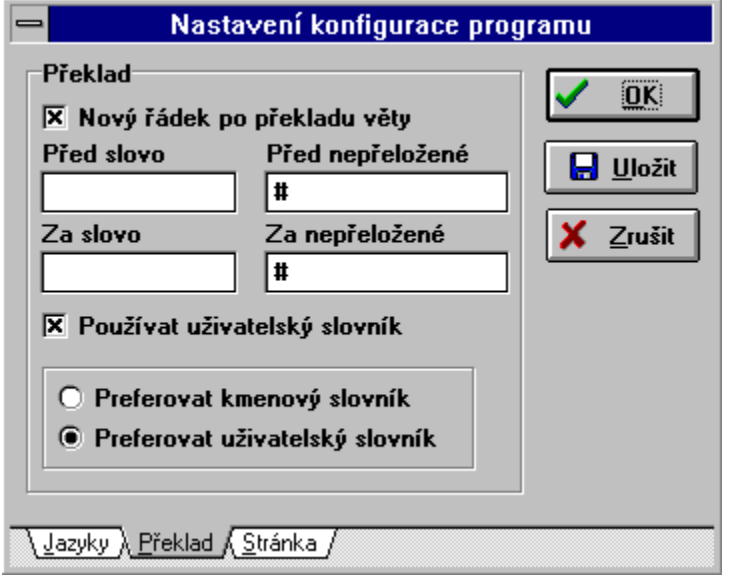

#### **Funkce a použití ovládacích prvkù:**

**Vstupní øádky** jsou urèeny pro zadávání èíselných hodnot nebo textù z klávesnice. Ve vstupním øádku mùžete kurzorem pohybovat vpravo i vlevo pomocí kurzorových šipek.

**Volby** slouží k potvrzení èi nepotvrzení volby nabízené poèítaèem. Potvrdit volbu nebo zrušit potvrzení volby lze stiskem klávesy MEZERA. Potvrzení je indikováno zaškrtnutím vlevo od názvu volby.

**Pøepínaèe** pøepínají mezi nìkolika rùznými alternativami, které dialogové okno nabízí. Každý pøepínaè je tvoøen názvy alternativ zobrazenými nad sebou. Vlevo od každého názvu je kroužek. Nastavení pøepínaèe je indikováno teèkou v pøíslušném koleèku. Pøepínání alternativ se uskuteèòuje pomocí kurzorových šipek nahoru a dolù.

**Tlaèítka** jsou urèena pro uzavøení dialogového okna a potvrzení zadaných hodnot nebo pro uzavøení okna bez potvrzení hodnot, atd. Pokud je tlaèítko aktivní (se zvýraznìným

obrysem) staèí k jeho stisknutí jen zmáèknout klávesu ENTER. Vìtšinu tlaèítek lze také stisknout tak, že pøidržíte klávesu ALT a <sub>I</sub>uknete na klávesnici do písmene, které je v názvu tlaèítka podtržené.

#### **Shrnutí ovládání dialogových oken z klávesnice:**

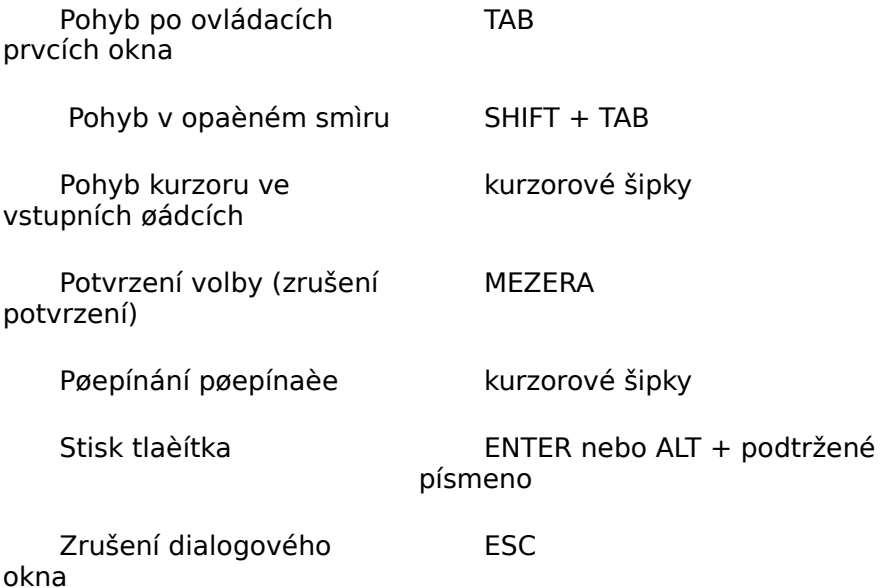

#### **Ovládání dialogových oken myší:**

Pøepínání mezi jednotlivými ovládacími prvky dialogového okna lze provést pøesunem kurzoru myši na daný ovládací prvek a stiskem levého tlaèítka myši. Pøepínání pøepínaèù èi potvrzování voleb se provádí také jen pøesunem kurzoru myši na požadovanou volbu nebo pøepínaè a stiskem levého tlaèítka myši. Stejným zpùsobem se provádí stisknutí tlaèítka dialogového okna. Zrušit dialogové okno lze pøesunem kurzoru myši na ètvereèek nacházející se na levé stranì horního okraje okna a stiskem levého tlaèítka myši.

## **3.5. Klávesové zkratky**

Nìkterým èasto užívaným funkcím byly pøidìleny tzv. klávesové zkratky, tj. kombinace kláves, po jejichž stisknutí lze danou funkci vyvolat pøímo, bez použití hlavní nabídky a podnabídek. V podnabídkách hlavní nabídky jsou klávesové zkratky zobrazeny vždy vpravo od názvu funkce.

### **3.5.1. Seznam klávesových zkratek**

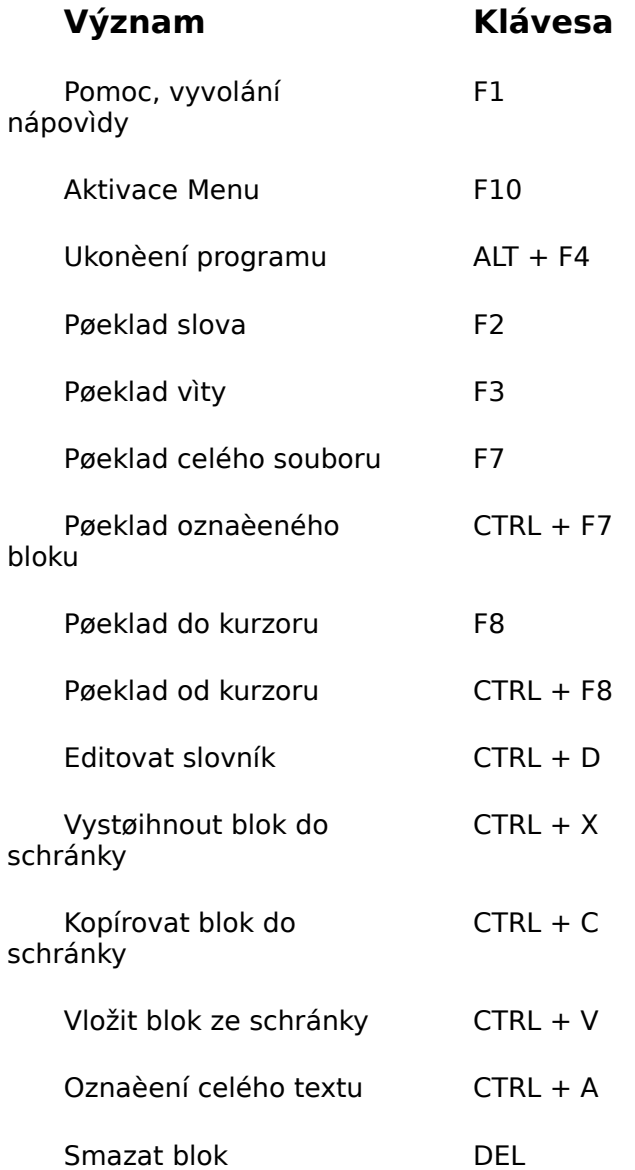

## **4. Editor textù**

Vìtšinu horní poloviny okna programu zabírá tzv. ZDROJOVÉ OKNO a vìtšinu dolní èásti

obrazovky zabírá tzv. CÍLOVÉ OKNO. Program SKIK 3.0 pro Windows umožòuje pøeklad textu ze ZDROJOVÉHO OKNA. Výsledný text pøekladu umis∏uje do CÍLOVÉHO OKNA. V každém z oken mùžete text psát, upravovat i mazat podobnì jako v jakémkoliv jiném textovém editoru. Ukázka obrazovky programu viz. kapitola 3.2.

- 4.1. Pøepínání oken
- 4.2. Pohyby kurzoru v oknì
- 4.3. Psaní a úpravy textu
- 4.4. Práce s bloky
- 4.5. Vyhledávání a nahrazování

# **4.1. Pøepínání oken**

Psát nebo upravovat text mùžete pouze v momentálnì aktivním oknì. Aktivní je to okno, ve kterém bliká kurzor a které má zvýraznìný titulek. Pøepínat mezi aktivním zdrojovým a cílovým oknem mùžete pomocí kombinace kláves CTRL + TAB nebo ∏uknutím myši kamkoliv do pøíslušného okna. Dále mùžete využít funkcí nabídky OKNA.

## **4.2. Pohyby kurzoru v oknì**

Kurzorem je možno pohybovat v aktivním oknì (v rozsahu øádek, které jsou již napsány) pomocí kurzorových šipek nahoru, dolù, vlevo i vpravo. K rychlým pøesunùm kurzoru na vìtší vzdálenost slouží tyto klávesy èi kombinace kláves:

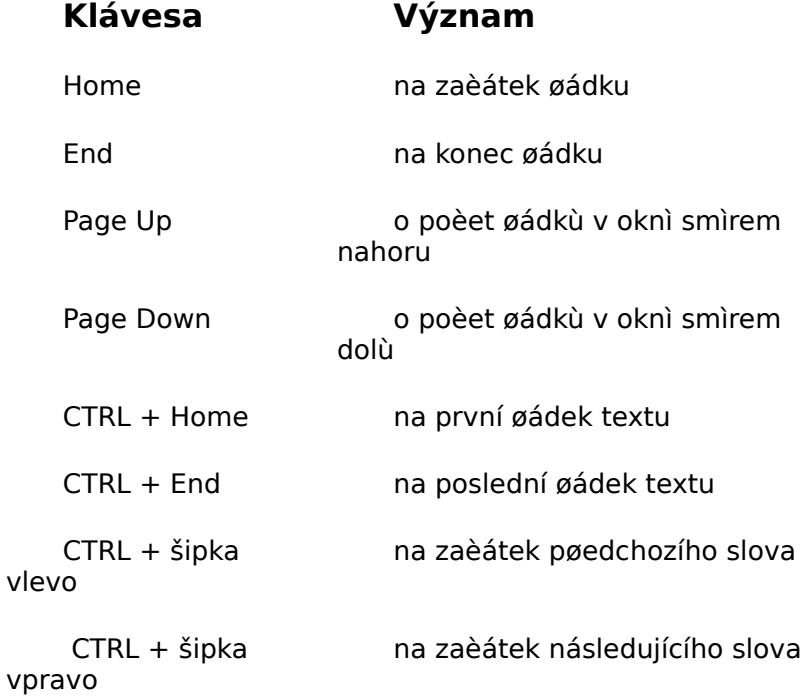

## **4.3. Psaní a úpravy textu**

Ve vstupním i výstupním oknì mùžete psát text pomocí klávesnice poèítaèe, která funguje podobnì jako klávesnice psacího stroje. Psaný text se vypisuje do místa, kde v pøíslušném oknì bliká kurzor. Pøechod na nový øádek se provede po stisku klávesy ENTER nebo automaticky (viz. kapitola 8.4.).

Mazání znakù v oknì mùžete provádìt dvìma zpùsoby:

1. písmeno nalevo od kurzoru mùžete smazat klávesou BACKSPACE (je oznaèena šipkou vlevo a na klávesnici poèítaèe je umístìna nad klávesou ENTER).

2. písmeno na pozici kurzoru lze smazat klávesou DELETE.

## **4.4. Práce s bloky**

Bìhem psaní máme možnost v oknì vyznaèit souvislou èást textu. Této vyznaèené èásti se øíká **BLOK**. S blokem textu lze dále dìlat tyto operace:

- 1. pøenesení nebo kopie bloku
- 2. smazání bloku
- 3. pøeklad bloku

### **4.4.1. Oznaèení bloku**

Oznaèit souvislou èást textu jako blok lze jak pomocí klávesnice, tak myší.

#### **Oznaèení bloku pomocí klávesnice:**

Pøesuòte kurzor do místa, kde chcete zaèít s oznaèováním bloku a stisknìte a držte klávesu SHIFT, poté pohybujte kurzorem do míst, kde chcete blok ukonèit. Poté uvolnìte klávesu SHIFT. Tímto je blok oznaèen.

#### **Oznaèení bloku myší:**

Pøesuòte kurzor myši do místa, kde chcete zaèít s oznaèováním bloku. Stisknìte levé tlaèítko myši, držte ho stále stisknuté a pohybujte kurzorem myši do místa, kde chcete oznaèování bloku ukonèit. Pus<sup>n</sup>te tlaèítko myši a blok je oznaèen.

Kombinací kláves CTRL + A nebo funkcí **EDITACE > OZNAÈIT VŠE** lze jako blok oznaèit celý obsah okna.

### **4.4.2. Zrušení oznaèení bloku**

#### **Zrušení oznaèení pomocí klávesnice:**

Stisknìte jakoukoliv klávesu pro pohyb kurzoru. POZOR: pøi stisku klávesy s písmenem, mezery nebo klávesy ENTER dojde ke smazání oznaèeného bloku.

### **Zrušení oznaèení myší:**

Pøesuòte kurzor myši na libovolné místo textu a stisknìte levé tlaèítko myši.

### **4.4.3. Kopírování a pøenášení bloku**

Oznaèený blok textu lze pøemis $\Box$ ovat èi kopírovat v rámci jednoho okna pøípadnì z jednoho okna do druhého. K provedení tìchto operací se používá tzv. SCHRÁNKA. Schránka je místo v pamìti poèítaèe, které slouží pro doèasné umístìní bloku, který se právì kopíruje èi pøenáší.

### **4.4.3.1. Kopírování bloku**

Oznaète blok, který chcete kopírovat. Zvolte funkci **EDITACE > KOPÍROVAT** (tímto se blok okopíruje do schránky). Pøesuòte kurzor do místa, kam chcete blok pøekopírovat (tøeba i do jiného okna). Zvolte funkci **EDITACE > VLOŽIT**, která obsah schránky (tzn. kopírovaný blok) pøekopíruje na místo kurzoru.

### **4.4.3.2. Pøenášení bloku**

Oznaète blok, který chcete pøenést Zvolte funkci **EDITACE > VYSTØIHNOUT** (tímto se blok pøenese do schránky, tzn. z okna, kde byl oznaèen, zmizí). Pøesuòte kurzor do místa, kam chcete blok pøesunout (tøeba i do jiného okna). Zvolte funkci **EDITACE > VLOŽIT**, která obsah schránky (tzn. pøenášený blok) pøenese na místo kurzoru.

### **4.4.4. Smazání bloku**

Oznaèený blok lze smazat stiskem nìkteré z kláves MEZERA, ENTER, DELETE, BACKSPACE (mazací zpìtná šipka) nebo funkcí **EDITACE > SMAZAT**

### **4.4.5. Pøeklad bloku**

viz. kapitola 5. Pøekládáme

## **4.5. Vyhledávání a nahrazování**

V textu vstupního i výstupního okna je možno vyhledávat posloupnosti znakù, pøípadnì nahrazovat je jinou posloupností znakù.

### **4.5.1. Vyhledávání v textu**

Je-li potøeba vyhledat v textu posloupnost znakù, zvolíme funkci **HLEDÁNÍ > HLEDAT**. Objeví se dialogové okno, které má jeden vstupní øádek nazvaný VYHLEDAT, dvì volby s názvy ROZLIŠOVAT MALÁ A VELKÁ a POUZE CELÁ SLOVA, pøepínaè s alternativou SMÌR NAHORU a SMÌR DOLÙ a dvì tlaèítka NAJÍT DALŠÍ a ZRUŠIT (nebo STORNO).

#### **Postup pøi vyhledávání:**

Do vstupního øádku s názvem CO HLEDAT napište posloupnost znakù, kterou chcete vyhledat. Pøi hledání se nerozlišuje mezi velkými a malými písmeny abecedy.

Pokud chcete velká a malá písmena rozlišovat, musíte potvrdit volbu ROZLIŠOVAT MALÁ A VELKÁ. Pokud navíc chcete hledanou posloupnost vyhledat jako celé slovo (nikoliv jako èást slova), musíte potvrdit volbu POUZE CELÁ SLOVA. Smìr prohledávání textu lze urèit alternativou SMÌR NAHORU a SMÌR DOLÙ.

Pak stisknìte tlaèítko NAJÍT DALŠÍ a poèítaè zaène hledat posloupnost znakù v textu. Jakmile ji najde, ukonèí hledání a nalezenou posloupnost znakù zobrazí inverznì. Hledání lze opakovat opìtovný stiskem tlaèítka NAJÍT DALŠÍ. Hledání bude ukonèeno po stisku tlaèítka ZRUŠIT (nebo STORNO).

Poznámka: Hledání vždy probíhá v aktivním oknì, tzn. v oknì, ve kterém je právì umístìn kurzor.

### **4.5.2. Opakování vyhledávání**

Pokud chcete zopakovat poslednì provádìné vyhledávání, zvolte funkci **HLEDÁNÍ > OPAKOVAT HLEDÁNÍ**.

### **4.5.3. Nahrazování v textu**

Je-li zapotøebí nahradit v textu posloupnost znakù jinou posloupností (slovo jiným slovem), zvolte funkci **HLEDÁNÍ > NAHRADIT**. Poté se objeví dialogové okno, které má dva vstupní øádky nazvané CO HLEDAT a ÈÍM NAHRADIT, dvì volby s názvy ROZLIŠOVAT MALÁ A VELKÁ a POUZE CELÁ SLOVA, a ètyøi tlaèítka NAJÍT DALŠÍ, NAHRADIT, NAHRADIT VŠE a ZRUŠIT (nebo STORNO).

#### **Postup pøi nahrazování:**

Do vstupního øádku s názvem CO HLEDAT napište posloupnost znakù, kterou si pøejete v textu nahradit. Do vstupního øádku s názvem ÈÍM NAHRADIT napište posloupnost, kterou se má hledaný text nahradit. Pøi hledání se nerozlišuje mezi velkými a malými písmeny

abecedy.

Pokud chcete velká a malá písmena rozlišovat, musíte potvrdit volbu ROZLIŠOVAT MALÁ A VELKÁ. Pokud navíc chcete hledanou posloupnost vyhledat jako celé slovo (nikoliv jako èást slova), musíte potvrdit volbu POUZE CELÁ SLOVA.

Pak stisknìte tlaèítko NAJÍT DALŠÍ a poèítaè vyhledá text vhodný pro nahrazování. Chcete-li tento text nahradit stisknìte tlaèítko NAHRADIT. Opìtovným stiskem tlaèítka NAJÍT DALŠÍ bude vyhledáno další text vhodný pro nahrazování. Chcete-li hledaný text zamìnit všude v celém textu, stisknìte tlaèítko NAHRADIT VŠE. Dialogové okno lze zrušit stiskem tlaèítka ZRUŠIT (nebo STORNO).

### **4.5.4. Opakování nahrazování**

Pokud chcete zopakovat poslednì provádìné nahrazování, zvolte funkci **HLEDÁNÍ > OPAKOVAT NAHRAZOVÁNÍ**.

## **5. Jak pøekládat**

Systém SKIK 3.0 pro Windows pracuje pøi pøekladu tak, že bere text ze zdrojového okna, pøekládá ho a výsledný pøeklad umis<sub>l</sub>uje do okna cílového. Pøekládat lze podle potøeby slovo, vìtu, obsah celého souboru, oznaèený blok, text od pozice kurzoru až do konce souboru nebo text od zaèátku souboru až po pozici kurzoru.

### **5.1. Pøekládáme slovo**

Umístìte kurzor v cílovém oknì do místa, kam chcete, aby byl vypsán pøeklad slova. Pak umístìte kurzor ve zdrojovém oknì na slovo, které chcete pøeložit a stisknìte klávesu F2 nebo vyberte z nabídky funkci **PØEKLAD > SLOVO**.

Na místì kurzoru v cílovém oknì se objeví pøeklad slova. Pokud slovo nelze pøeložit, pøekopíruje se do cílového okna slovo nepøeložené a pøed i za nìj se pøipíše speciální posloupnost znakù, oznaèující nepøeložené slovo. Tuto posloupnost lze zmìnit funkcí **NASTAVENÍ > ZMÌNA NASTAVENÍ...** (viz. kapitola 8.1.).

### **5.2. Pøekládáme vìtu**

Umístìte kurzor v cílovém oknì do místa, kam chcete, aby se vypsal pøeklad vìty. Pak umístìte kurzor ve zdrojovém oknì do vìty, kterou chcete pøekládat a stisknìte klávesu F3 nebo vyberte z nabídky funkci **PØEKLAD > VÌTU**. Vìtu chápe pøekladový systém jako posloupnost znakù zaèínající velkým písmenem, pøed kterým se nachází ukonèovací znak pøedchozí vìty, a konèící znakem teèka, vykøièník nebo otazník.

Slova, která se nepodaøilo pøeložit, jsou ve výsledném textu nepøeložená a pøed i za každým takovým slovem je speciální posloupnost znakù, oznaèující nepøeložené slovo. Tuto posloupnost lze zmìnit funkcí **NASTAVENÍ > ZMÌNA NASTAVENÍ...** (viz. kapitola 8.1.).

### **5.3. Pøekládáme celý text**

Pøeložit celý text zdrojového okna (vìtu za vìtou) lze stiskem klávesy F7 nebo volbou funkce **PØEKLAD > CELÝ SOUBOR**. Probíhající pøeklad lze kdykoliv pøerušit stiskem klávesy ESC.

Slova, která se nepodaøilo pøeložit, jsou ve výsledném textu nepøeložená a pøed i za každým takovým slovem je speciální posloupnost znakù, oznaèující nepøeložené slovo. Tuto posloupnost lze zmìnit funkcí **NASTAVENÍ > ZMÌNA NASTAVENÍ** (viz. kapitola 8.1.).

### **5.4. Pøekládáme oznaèený blok**

Oznaèený blok lze pøeložit stiskem kombinace kláves CTRL + F7 nebo volbou funkce **PØEKLAD > OZNAÈENÝ BLOK** (oznaèování blokù viz. kapitola 4.4.). Probíhající pøeklad lze kdykoliv pøerušit stiskem klávesy ESC.

Slova, která se nepodaøilo pøeložit, jsou ve výsledném textu nepøeložená a pøed i za každým takovým slovem je speciální posloupnost znakù, oznaèující nepøeložené slovo. Tuto posloupnost lze zmìnit funkcí **NASTAVENÍ > ZMÌNA NASTAVENÍ** (viz. kapitola 8.1.).

### **5.5. Pøekládáme od kurzoru a do kurzoru**

Pokud chcete pøeložit celý text od zaèátku až po umístìný kurzor, stisknìte klávesu F8 nebo zvolte funkci **PØEKLAD > DO KURZORU**. Pokud chcete pøeložit celý text od umístìného kurzoru až do konce, stisknìte kombinaci kláves CTRL + F8 nebo zvolte funkci **PØEKLAD > OD KURZORU**. Probíhající pøeklad lze kdykoliv pøerušit stiskem klávesy ESC.

Slova, která se nepodaøilo pøeložit, jsou ve výsledném textu nepøeložená a pøed i za každým takovým slovem je speciální posloupnost znakù, oznaèující nepøeložené slovo. Tuto posloupnost lze zmìnit funkcí **NASTAVENÍ > ZMÌNA NASTAVENÍ** (viz. kapitola 8.1.).

## **6. Práce se soubory**

V systému SKIK 3.0 pro Windows lze pøekládat kromì textù psaných pøímo do vstupního okna i texty napsané v bìžných textových editorech (WINTEXT602, AMI PRO, MS WORD, WORD PERFECT,...), které dovolují export souborù do formátu ASCII pro Windows (kódová stránka 1250).

Pøekládat lze také texty pøekopírované pøes tzv. Schránku (Clipboard) z jiných bìžících aplikací Windows (napøíklad všechny bìžné textové editory, encyklopedie, atd.). Jak to provést, je uvedeno v kapitole 4.4. a v dokumentaci pøíslušné aplikace (vitšinou se jedná o funkce obsažené v nabídce Editace nebo Úpravy).

Obsah vstupního i výstupního okna lze zaznamenat do textového souboru (ASCII) na disk poèítaèe a poté upravovat v bìžném textovém editoru.

Pro práci se soubory slouží funkce z podnabídky **SOUBOR**.

Poznámka: Systém SKIK 3.0 pro Windows pracuje se soubory ve formátu ASCII 1250. Chcete-li pracovat se soubory vytvoøenými bìžnými textovými editory (WINTEXT602, AMI PRO, MS WORD,...), musíte je ukládat na disk v tomto formátu (tzn. u MS WORD zvolit typ ukládaného souboru jako POUZE TEXT, u AMI PRO zvolit typ souboru ASCII, atd.).

6.1. Otevøení nového souboru

6.2. Otevøení souboru z disku

- 6.3. Uložení souboru
- 6.4. Tisk souboru

# **6.1. Otevøení nového souboru**

Chcete-li v libovolném z oken zaèít psát zcela nový text, musíte okno vyprázdnit. To lze provést volbou funkce **SOUBOR > NOVÝ** (bude vyprázdnìno aktivní okno, tj. to ve kterém je umístìn kurzor). Je-li v oknì text, který nebyl uložen na disk, budete dotázáni zda má být uložen.

## **6.2. Otevøení souboru z disku**

Již existující text, který je uložen v textovém souboru na disku poèítaèe, lze zobrazit do zdrojového èi cílového okna a v nìm libovolnì upravovat nebo pøekládat.

Pøi otevøení souboru z disku musíte zvolit funkci **SOUBOR > OTEVØÍT...**

Poté se objeví dialogové okno pro otevírání souboru. V oknì je umístìn vstupní øádek s názvem NÁZEV SOUBORU, do kterého se vypisuje jméno souboru, který si pøejete otevøít. Pod vstupním øádkem se nachází výpis souborù z aktuálního adresáøe. Vpravo je øádek s názvem aktuálního adresáøe. Vedle jsou dvì tlaèítka OK a ZRUŠIT (nebo STORNO). V dolní èásti okna je øádek pro volbu zobrazovaných souborù a výbìr diskové mechaniky.

Po zvolení pøíslušné diskové mechaniky a adresáøe se zobrazí všechny soubory, které lze otevøít. Ve výpisu souborù mùžete  $\Box$ uknout myší na požadovaném souboru a pak stisknout tlaèítko OK. Dialogové okno pro otevøení souboru zmizí a text vybraného souboru se zobrazí ve zvoleném oknì.

## **6.3. Uložení souboru**

Funkci pro uložení souboru použijete, pokud chcete obsah vstupního nebo výstupního okna uložit do textového souboru na disk poèítaèe. Pro uložení obsahu aktivního okna zvolíte funkci **SOUBOR > ULOŽIT**.

Je možno také zvolit funkci **SOUBOR > ULOŽIT JAKO**, která uloží soubor na disk pod jiným než stávajícím jménem.

Název souboru se zobrazuje v titulku na horním okraji zdrojového a cílového okna.

Chcete-li uložit soubor bez názvu nebo zvolíte-li funkci ULOŽIT JAKO, objeví se dialogové okno. Do vstupního øádku s názvem NÁZEV SOUBORU napište název, pod kterým se má soubor uložit na disk. Po napsání požadovaného názvu stisknìte klávesu ENTER nebo ukažte myší na tlaèítko OK v pravé èásti okna.

Ovládání dialogových oken je vysvìtleno v kapitole 3.4.

## **6.4. Tisk souboru**

Chcete-li vytisknout obsah zdrojového nebo cílového okna na tiskárnì, zvolte funkci **SOUBOR > TISK > TISK ZDROJE...** nebo **SOUBOR > TISK > TISK CÍLE...**.

Objeví se okno, ve kterém máte možnost ovlivnit zpùsob a rozsah tisku. Pokud stisknete tlaèítko OK, dojde k tisku obsahu pøíslušného okna na tiskárnì.

# **7. Organizace slovníkù a zpùsob pøekladu**

Systém SKIK 3.0 pro Windows používá pro každý smìr pøekladu zvláštní slovník. Každý tento slovník je umístìn na pevném disku poèítaèe a skládá se ze dvou èástí: kmenové a uživatelské.

7.1. Kmenová èást slovníku

7.2. Uživatelská èást slovníku

# **7.1. Kmenová èást slovníku**

Tato èást obsahuje základ slovní zásoby. Je dodávána pøímo výrobcem a nedá se mìnit ani doplòovat. Vyznaèuje se velmi vysokým poètem uložených slov a slovních spojení a jejich rychlým vyhledáváním. Kmenová èást je výrobcem pravidelnì aktualizována a doplòována.

## **7.2. Uživatelská èást slovníku**

Uživatelskou èást slovníku lze doplòovat a upravovat podle vlastní potøeby. Slouží pro ukládání slov i slovních spojení, která nejsou obsažena v kmenové èásti slovníku. Mohou se zde ukládat i slova a slovní spojení, která jsou v kmenové èásti obsažena, ale je potøeba je pøekládat jinak.

Pøekladový systém umožòuje pracovat až s deseti rùznými uživatelskými slovníky pro jeden smìr pøekladu. Již od výrobce obsahuje systém jeden uživatelský slovník s názvem STANDARD. Kromì toho lze vytvoøit dalších 9 uživatelských slovníkù s libovolným názvem.

Poznámka: Systém pracuje s jedno- až pìtimístnými výrazy ve zdrojovém jazyce. Poèet slov cílového ekvivalentu je maximálnì 20). Je schopen pøeložit jen ta slova a výrazy, která jsou v doslovném znìní obsažena ve slovníku. Proto je do uživatelské èásti slovníku nutno ukládat výrazy ve všech tvarech, jejichž používání pøedpokládáme.

- 7.2.1. Použití uživatelského slovníku pøi pøekladu
- 7.2.2. Editace uživatelské èásti slovníku
- 7.2.3. Gramatický popis slovní zásoby
- 7.2.4. Hromadné ukládání slovních spojení

## **7.2.1. Použití uživatelského slovníku pøi pøekladu**

Využití obou èástí slovníku je závislé na konfiguraci systému:

1. Texty lze pøekládat bez využití uživatelské èásti slovníku, pøeklad probíhá rychleji, ale slovník je ochuzen o slova a slovní spojení obsažená v uživatelské èásti.

2. Texty je možno pøekládat i s využitím uživatelské èásti slovníku. Vyhledávání slov i v uživatelské èásti slovníku èinnost programu mírnì zpomaluje, zato je k dispozici veškerá slovní zásoba.

Dále se dá rozlišit, která èást slovníku má mít pøi pøekladu pøednost:

1. Pøi pøekladu lze preferovat kmenovou èást slovníku, tzn., že pøekládaná slova se nejprve vyhledávají v kmenové èásti slovníku, a teprve když v ní nejsou nalezena, jsou vyhledávána v èásti uživatelské.

2. Pøi pøekladu lze preferovat uživatelskou èást slovníku, tzn., že pøekládaná slova se nejprve vyhledávají v uživatelské èásti slovníku, a teprve když v ní nejsou nalezena, jsou vyhledávána v èásti kmenové.

Všechny výše uvedené zpùsoby použití slovníku lze nastavit v nabídce **NASTAVENÍ > ZMÌNA NASTAVENÍ...**, viz. kapitola 8.1.

### **Pøepínání, tvorba a mazání uživatelských slovníkù**

Pokud je v systému vytvoøeno více uživatelských slovníkù, lze je pøepínat volbou funkce **NASTAVENÍ UŽIVATELSKÉ SLOVNÍKY...** a výbìrem pøíslušného slovníku z nabídky **JMÉNO SLOVNÍKU**. Pøepnutí lze také dosáhnout výbìrem slovníku z nabídky **JMÉNO SLOVNÍKU** v oknì pro editaci slovníkù.

Vytvoøit nový slovník lze volbou funkce **NASTAVENÍ UŽIVATELSKÉ SLOVNÍKY...** a následným stiskem tlaèítka **VYTVOØIT NOVÝ SLOVNÍK**. Poté je nutno zadat jméno slovníku a stisknou tlaèítko **OK**.

Smazání slovníku je možno dosáhnout volbou **NASTAVENÍ UŽIVATELSKÉ SLOVNÍKY...** a stiskem tlaèítka **VYMAZAT SLOVNÍK**.

## **7.2.2. Editace uživatelské èásti slovníku**

Pod pojmem EDITACE se rozumí doplòování, pozmìòování èi vymazávání slov a slovních spojení z uživatelské èásti slovníku.

Abychom mohli editovat uživatelskou èást slovníku, musíme zvolit funkci **SOUBOR > SLOVNÍKY** nebo stisknout kombinaci kláves CTRL + D nebo stisknutím tlaèítka Slovníky. Na obrazovce se objeví dialogové okno, které slouží k vyhledávání ve slovníku a editaci jeho uživatelské èásti.

Ovládání dialogových oken je vysvìtleno v kapitole 3.4.

#### **Význam vstupních øádek okna pro editaci uživatelské èásti slovníku:**

1. øádek s oznaèením napø. ANGLICKY

- do tohoto øádku zapíšeme frázi, kterou chceme nalézt ve slovníku.

2. øádek s oznaèením napø. ÈESKY - KMENOVÁ ÈÁST SLOVNÍKU

- v tomto øádku se objeví pøeklad fráze z prvního øádku vyhledané v kmenové èásti slovníku. Pokud pøekládaná fráze není v kmenové èásti slovníku nalezena, objeví se nápis NENALEZENO!

3. øádek s oznaèením napø. ÈESKY - UŽIVATELSKÁ ÈÁST SLOVNÍKU

- v tomto øádku se objeví pøeklad fráze z prvního øádku vyhledané v uživatelské èásti slovníku. Pokud pøekládaná fráze není v uživatelské èásti slovníku nalezena, objeví se nápis NENALEZENO!

### **Význam tlaèítek:**

#### HI FDAT

- vyhledání fráze z prvního øádku ve slovníku. Její pøeklad se umístí do 2. a 3. øádku.

#### KOPÍROVAT

- pøenesení obsahu 2. nebo 3. øádku do textu cílového okna na pozici kurzoru.

#### ULOŽIT

- uložení fráze do kmenové nebo uživatelské èásti slovníku.

#### VYMAZAT

- vymazání fráze napsané v 1. øádku z kmenové nebo uživatelské èásti slovníku.

#### ZRUŠIT

- ukonèení vyhledávání ve slovníku

### **7.2.4. Hromadné ukládání slovních spojení**

Jak již bylo øeèeno (viz kapitola 7.2.), je nutno (pro potøeby kvalitního pøekladu) ukládat do uživatelské èásti slovníku každé slovo ve všech tvarech, jejichž používání pøedpokládáme (napø. KOPAT, KOPAL, KOPAL JSEM, KOPALA, KOPALI, KOPAL BY, KOPALI BY, KOPALA BY...).

Po uložení prvního tvaru slova do uživatelské èásti slovníku je proto výhodné upravit obsah prvního vstupního øádku a tøetího vstupního øádku na další tvar, ten uložit, a celý tento postup opìt opakovat s dalším tvarem slova.

Jednotlivé ovládací prvky dialogového okna (tedy i vstupní øádky) aktivujeme klávesou TAB nebo v opaèném smìru kombinací kláves SHIFT + TAB.

Poznámka: po aktivaci pøíslušného vstupního øádku se jeho obsah zobrazí inverznì. Po stisknutí libovolné znakové klávesy se obsah vstupního øádku smaže. Avšak po stisknutí nìkteré z kláves pro pøesun kurzoru (šipky, HOME, END) se obsah vstupního øádku nesmaže a lze jej libovolnì pozmìòovat.

## **7.2.3. Gramatický popis slovní zásoby**

Ve slovníku pro pøeklad do èeštiny jsou èeská slova popsána pomocí gramatických kategorií. Tyto kategorie jsou pak využívány bìhem pøekladu pro získání správných gramatických tvarù ve vìtách. Vìtšina slovní zásoby kmenové èásti slovníku je tìmito kategoriemi popsána. Pokud je do uživatelské èásti slovníku ukládáno jedno slovo, je možné pøiøadit gramatický popis také.

Pro každé popisované slovo je tøeba urèit jeho slovní druh (podstatné jméno, pøídavné jméno, sloveso,...) rozdìlit jej na KMEN a KONCOVKU a pøiøadit mu tzv. POPIS, který urèuje koncovky slova ve všech možných tvarech.

### **Postup pøidìlování popisù**

### **Výbìr z existujících popisù**

Po pokynu k uložení slova do uživatelské èásti slovníku se objeví okno pro možné vyhledání již použitého popisu pro kmen ukládaného slova.

Tlaèítky vedle øádku s oznaèením "Výbìr kmene slova" zkuste zda je kmen již popsaný. Pokud je popsaný a nabízený popis je nevyhovující, je možné zkusit další nabízené popisy tlaèítkem s oznaèením "Další popisy tohoto kmene".

Pokud vám nabízený popis kmene slova vyhovuje mùžete slovo uložit s tímto popisem tlaèítkem "Zvol tento popis". Dále mùžete slovo uložit bez popisu tlaèítkem "Ulož bez popisu" nebo pøidìlit jiný popis tlaèítkem "Pøidìl jiný popis".

### **Pøidìlení jiného popisu**

Po pokynu k pøidìlení jiného popisu se objeví okno pro možné vytváøení nového popisu pro kmen ukládaného slova.

Tlaèítky vedle øádku s oznaèením "Výbìr kmene slova" vyberte nemìnnou èást ukládaného slova (kmen). Zvolte slovní druh výbìrem z karet slovních druhù ve spodní èásti okna (podstatné jméno, pøídavné jméno...).. Pro každý slovní druh je nutno vyplnit pøíslušnou kartu obsahující upøesòující údaje (rod, èíslo,...).

Pokud vám nabízený popis kmene slova vyhovuje mùžete slovo uložit s tímto popisem tlaèítkem "Pøiøaï tento popis". Dále mùžete slovo uložit bez popisu tlaèítkem "Ulož bez popisu" nebo pøidìlit vytvoøit nový popis tlaèítkem "Vytvoø jiný popis".

### **Co je to popis?**

Popis je množina všech možných koncovek daného slova urèitého slovního druhu. Každý popis má své jméno a již od výrobce je pro každý slovní druh vyrobeno mnoho popisù. Pokud neexistuje vyhovující popis, máte možnost si jej vytvogit (tlaèítko "Vytvog jiný popis")..

### **Popis podstatných jmen**

Pro podstatné jméno je nutno urèit následující informace:

- Kmen nemìnná èást podstatného jména
- Rod mužský životný, mužský neživotný, ženský nebo støední
- Èíslo jednotné nebo množné
- Popis všechny možné koncovky slova. Všechny tvary pro daný kmen a popis je možno zkontrolovat v ukázce tvaru kmene s koncovkami.

### **Popis pøídavných jmen**

Pro pøídavné jméno je nutno urèit následující informace:

Kmen - nemìnná èást pøídavného jména

- Typ tvrdé nebo mìkké pøídavné jméno
	- Všechny tvary pro daný kmen a typ je možno zkontrolovat v ukázce tvarù.

### **Popis pøedložek**

Pro pøedložku je nutno urèit následující informace:

Kmen - nemìnná èást pøedložky (celá pøedložka)

Popis - popisuje všechny možné pády, které pøedložka urèuje.

#### **Popis slovesa v minulém èase**

Pro sloveso v minulém èase je nutno urèit následující informace:

- tvar tohoto slovesa v mužském rodì a jednotném èísle
- tvar tohoto slovesa v ženském rodì a jednotném èísle
- pokud lze pøekládat slovo jako pøídavné jméno (trpný rod) je nutno uvést i tvar tohoto pøídavného jména v 1. pádì jednotného èísla, mužského rodu

#### **Popis slovesa v pøítomném nebo budoucím èase**

Pro tento druh slovesa je nutno urèit následující informace:

- Kmen nemìnná èást slovesa
- Popis všechny možné koncovky slovesa. Všechny tvary pro daný kmen a popis je možno zkontrolovat v ukázce tvaru kmene s koncovkami.
- dále je možno uvést tvar infinitivu a rozkazovací zpùsob

#### **Popis zájmena osobního**

Pro zájmeno osobní je nutno urèit jen jeho tvar v 1. pádu.

### **Popis ostatních typù zájmen**

Je nutno urèit následující informace:

- Kmen nemìnná èást zájmena
- Popis všechny možné koncovky slova. Všechny tvary pro daný kmen a popis je možno zkontrolovat v ukázce tvaru kmene s koncovkami.

# **8. Zmìna konfigurace**

Konfiguraci systému SKIK 3.0 pro Windows (zpùsob jeho chování) lze mìnit pomocí funkce **NASTAVENÍ > ZMÌNA NASTAVENÍ...**. Po vyvolání této volby se objeví okno s nadpisem NASTAVENÍ KONFIGURACE PROGRAMU, ve kterém budou umístìny 3 karty ze sebou. V dolní èásti každé karty se nachází její název.

### **Názvy karet a jejich význam je následující:**

Jazyky - zmìna slovníkù pro pøeklad Pøeklad - zmìna zpùsobu vypisování pøeložených slov a vìt do cílového textu a zpùsob práce s kmenovou a uživatelskou èástí slovníku Stránka - zmìna zalamování slov na konci øádkù

Okno dále obsahuje 3 tlaèítka.

### **Význam tlaèítek v oknì nastavení konfigurace programu:**

**OK** - toto nastavení nech□ je použito pøi práci programu

ULOŽIT - toto nastavení nech<sub>□</sub> používat pøi práci programu a nech□ je dále uloženo na disk a bylo zachováno i pro další spuštìní systému

**ZRUŠIT** - je nežádoucí používat toto nastavení (bude se používat nastavení používané doposud)

### 8.1. Nastavení pøekladu

8.2. Výbìr jazykù pro pøeklad

8.3. Nastavení parametrù stránky

### 8.4. Uložení nastavení

### **Uživatelské slovníky...**

Volba Uživatelské slovníky slouží pro pøepínání, tvorbu a ,mazání uživatelských slovníkù. Maximální poèet všech uživatelských slovníkù je deset. Bìhem pøekladu lze použít jen jeden z uživatelských slovníkù.

Poznámka: Základní uživatelský slovník s oznaèením STANDARD vznikl pøi instalaci systému a není možno jej smazat

## **8.1. Nastavení pøekladu**

Umožòuje nastavit, jakým zpùsobem má pøekladový systém postupovat bìhem pøekladu textu. Dialogové okno pro toto nastavení se vyvolá výbìrem funkce **NASTAVENÍ > ZMÌNA NASTAVENÍ...** a výbìrem karty PØEKLAD. Následující volby a obsahy vstupních øádkù lze mìnit obvyklým zpùsobem (viz kapitola 3.4.).

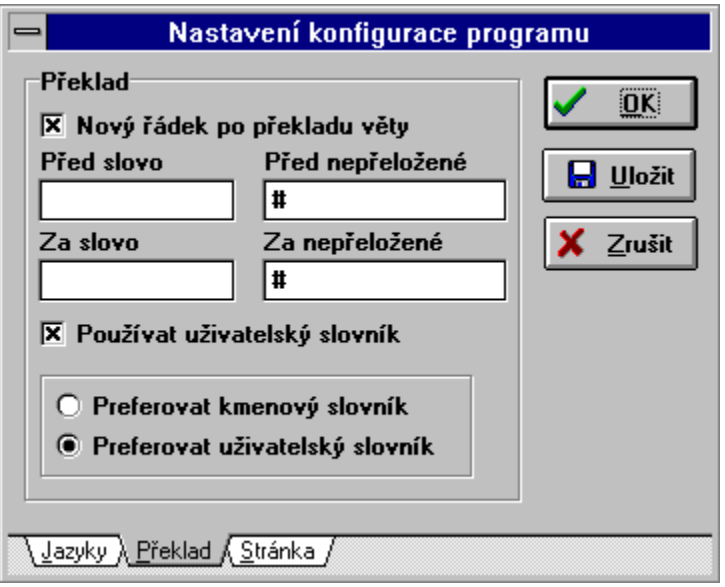

### **Ovládací prvky karty dialogového okna a jejich význam:**

### NOVÝ ØÁDEK PO PØEKLADU VÌTY?

- volba urèující, zda má kurzor po pøekladu jedné vìty pøeskoèit na nový øádek (využívá se k tomu, aby se jednotlivì pøekládané vìty neumis<sub>lovaly</sub> stále na jeden øádek za sebou).

#### PØED/ZA SLOVO

- vstupní øádek urèující posloupnost znakù, která se má pøenést do výstupního okna pøed a za pøeklad jednoho slova. Obvykle se pøed a za slovo pøenáší jedna mezera.

#### PØED/ZA NEPØELOŽENÉ

- vstupní øádek urèující posloupnost znakù, která se má pøenést do výstupního okna pøed a za slovo, které se nepodaøí pøeložit (užívá se pro zvýraznìní nepøeložených slov).

#### UŽIVATELSKÝ SLOVNÍK

- volba urèující, zda se má bìhem pøekladu používat uživatelská èást slovníku

#### PREFEROVAT KMENOVÝ SLOVNÍK

- pøepínaè urèující, že pøi vyhledávání ve slovníku se nejprve prohledává kmenová èást slovníku a pokud není hledané slovo nebo slovní spojení nalezeno, prohledává se ještì uživatelská èást slovníku

#### PREFEROVAT UŽIVATELSKÝ SLOVNÍK

- pøepínaè urèující, že pøi vyhledávání ve slovníku se nejprve prohledává uživatelská

èást slovníku a pokud není hledané slovo nebo slovní spojení nalezeno, prohledává se ještì kmenová èást slovníku

## **8.2. Výbìr jazykù pro pøeklad**

Systém SKIK 3.0 pro Windows je koncipován jako systém umožòující pøeklad textù z libovolného jazyka do libovolného jazyka. Pokud máte k dispozici pøíslušné slovníky, staèí zvolit funkci **NASTAVENÍ > ZMÌNA NASTAVENÍ** a vybrat kartu JAZYKY. Objeví se karta s pøepínaèem voleb jazykù. V této kartì mùžete zvolit zdrojový i cílový jazyk. Ovládání dialogových oken je vysvìtleno v kapitole 3.4.

Po zmìnì jazyka systém SKIK 3.0 pro Windows automaticky aktivuje pøíslušné pøekladové slovníky.

# **8.3. Nastavení parametrù stránky**

Pomocí funkce **NASTAVENÍ > ZMÌNA NASTAVENÍ** karta STRÁNKA lze nastavovat parametr automatického zalamování slov na konci øádku.

Tlaèítkem **ZMÌNA FONTU...** lze zmìnit typ písma zobrazovaného v oknech i používaného tiskárnou.

Ovládání dialogových oken je vysvìtleno v kapitole 3.4.

# **8.4. Uložení nastavení**

Pokud jste nastavení konfigurace programu nepotvrdili tlaèítkem ULOŽIT, ale jen tlaèítkem OK, toto nastavení se bere v úvahu pouze do ukonèení programu. Pokud je však nové nastavení vyhovující a chcete-li, aby bylo pøi opìtovném spuštìní i nadále zachováno, zvolte funkci **NASTAVENÍ > ULOŽIT NASTAVENÍ**.

## **9. Závìrem**

Firma SKIK intenzívnì pracuje na celkovém zdokonalování pøekladového systému SKIK, na zdokonalování pøekladu všech dodávaných jazykových smìrù. Naše firma je také schopna na pøání zákazníka rozšíøit slovní zásobu systému o speciální výrazy používané pouze v urèitých oborech.

Budeme Vám vdìèni za všechny Vaše pøipomínky k pøekladovému systému SKIK, které se pokusíme využít pøi zdokonalování našeho systému.

Naše adresa je:

 SKIK spol. s r. o. 1. pluku 7 186 77 PRAHA 8 Èeská Republika tel. : 02/24 21 77 22 fax. : 02/24 21 86 67

Pøejeme Vám pøíjemnou práci s pøekladovým systémem SKIK 3.0 pro Windows.